Procédure pour se connecter à l'Espace Numérique de Travail, depuis un ordinateur

1. Dans la barre d'adresse de votre navigateur, **entrer** l'adresse suivante :

## <https://raymond-cortat-aurillac.ent.auvergnerhonealpes.fr>

Vous arrivez au portail public de l'ENT :

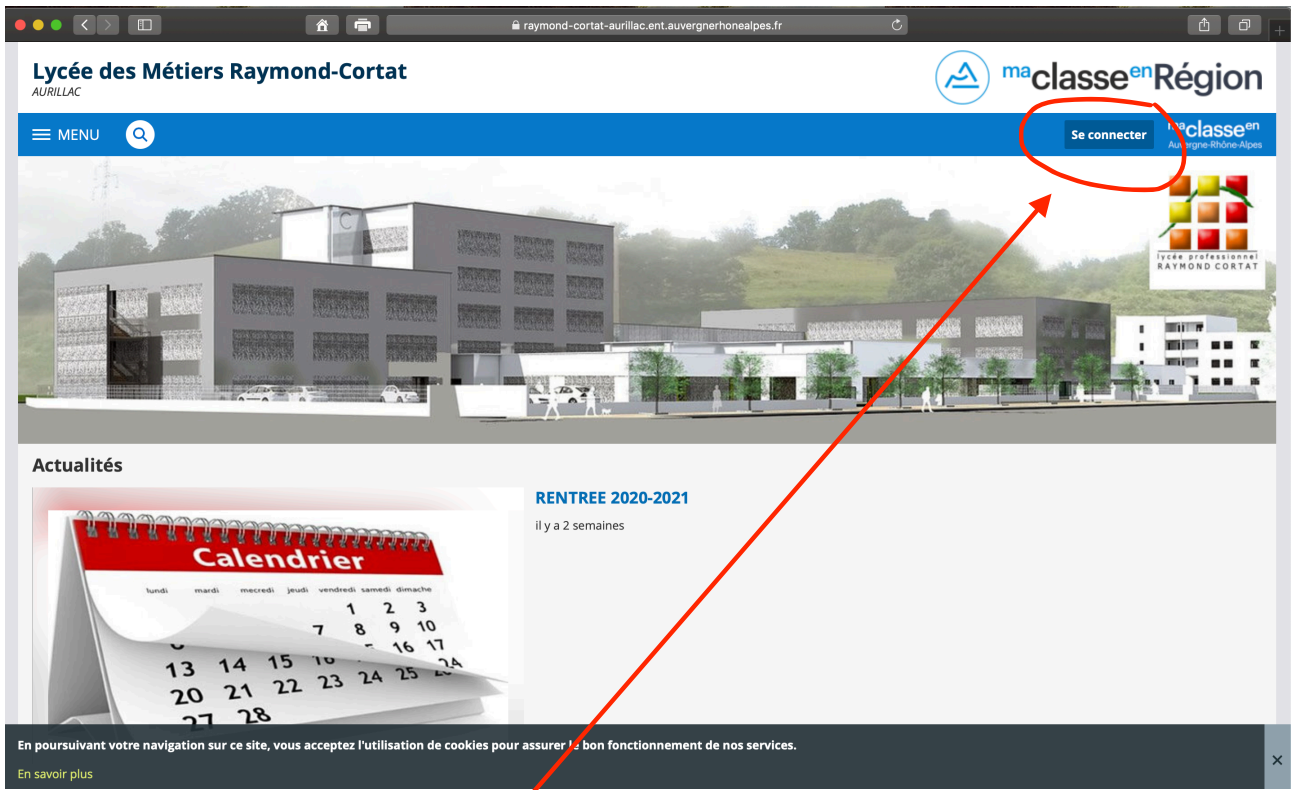

## 2. **Cliquer** sur le bouton **SE CONNECTER**.

Vous êtes dirigé sur une page d'identification ; **cliquer** alors sur **ELEVE OU PARENT**

## et **cocher DE L'ACADEMIE DE CLERMONT-FERRAND**

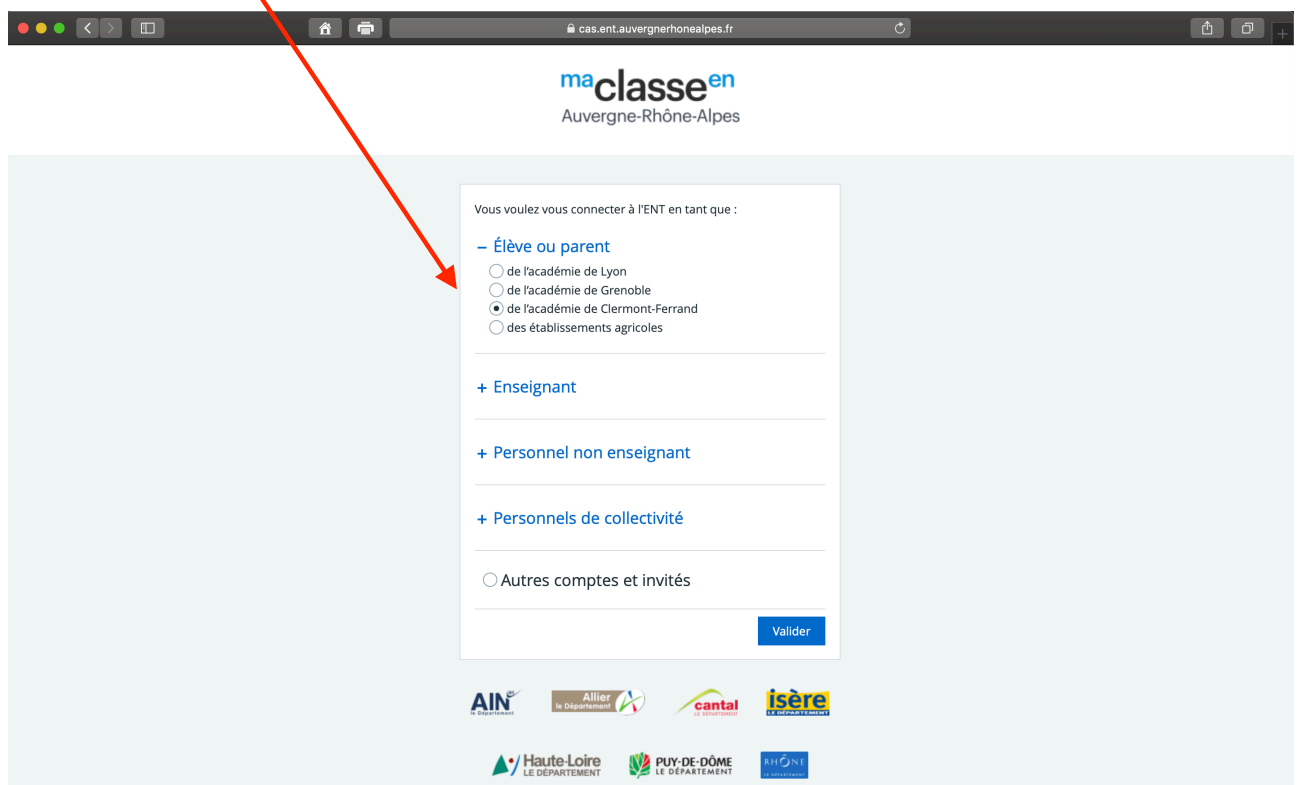

3. **Indiquer** alors l'identifiant ainsi que le mot de passe qui vous ont été distribués :

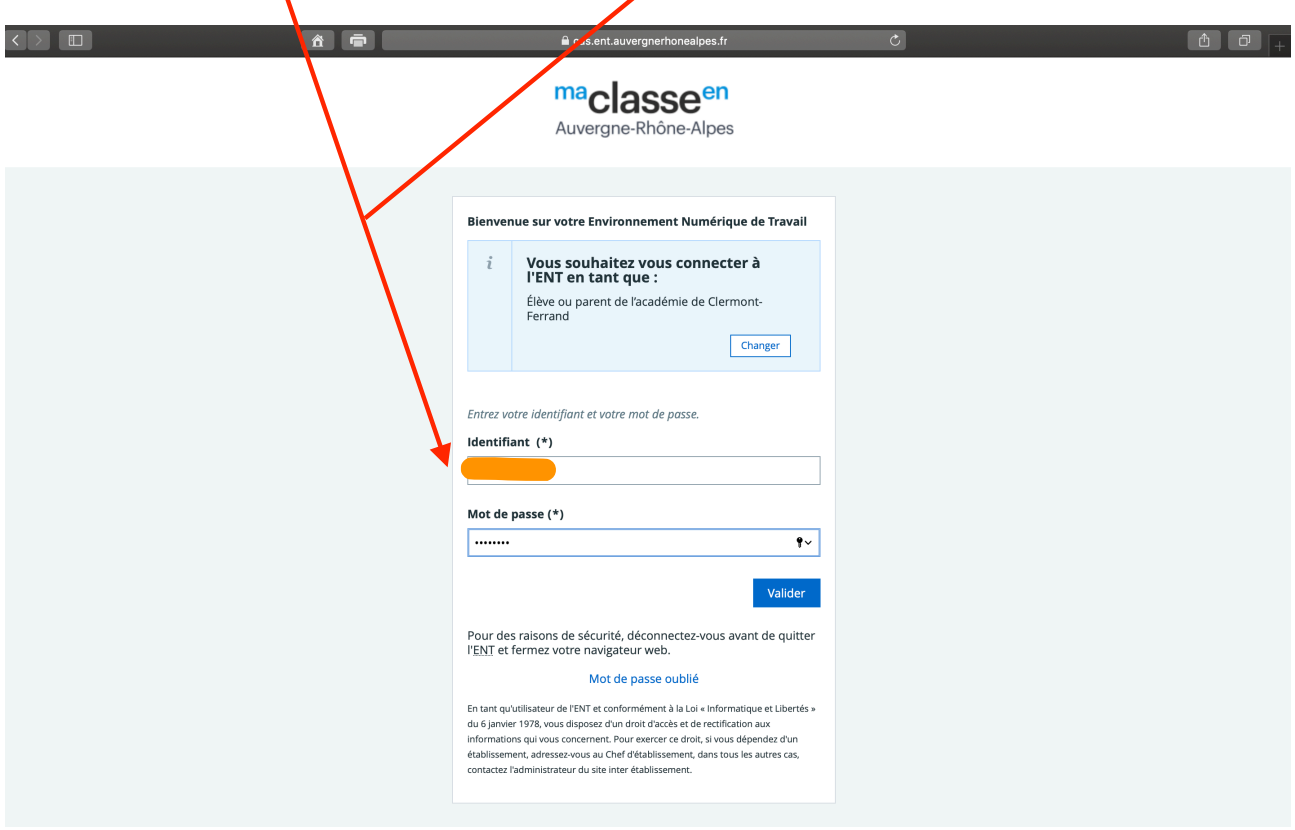

4. La page qui s'ouvre vous permet de valider la CHARTE D'UTILISATION DE L'ENT :

• **en cliquant** sur la croix d'abord, $\overline{\mathbf{X}}$ 

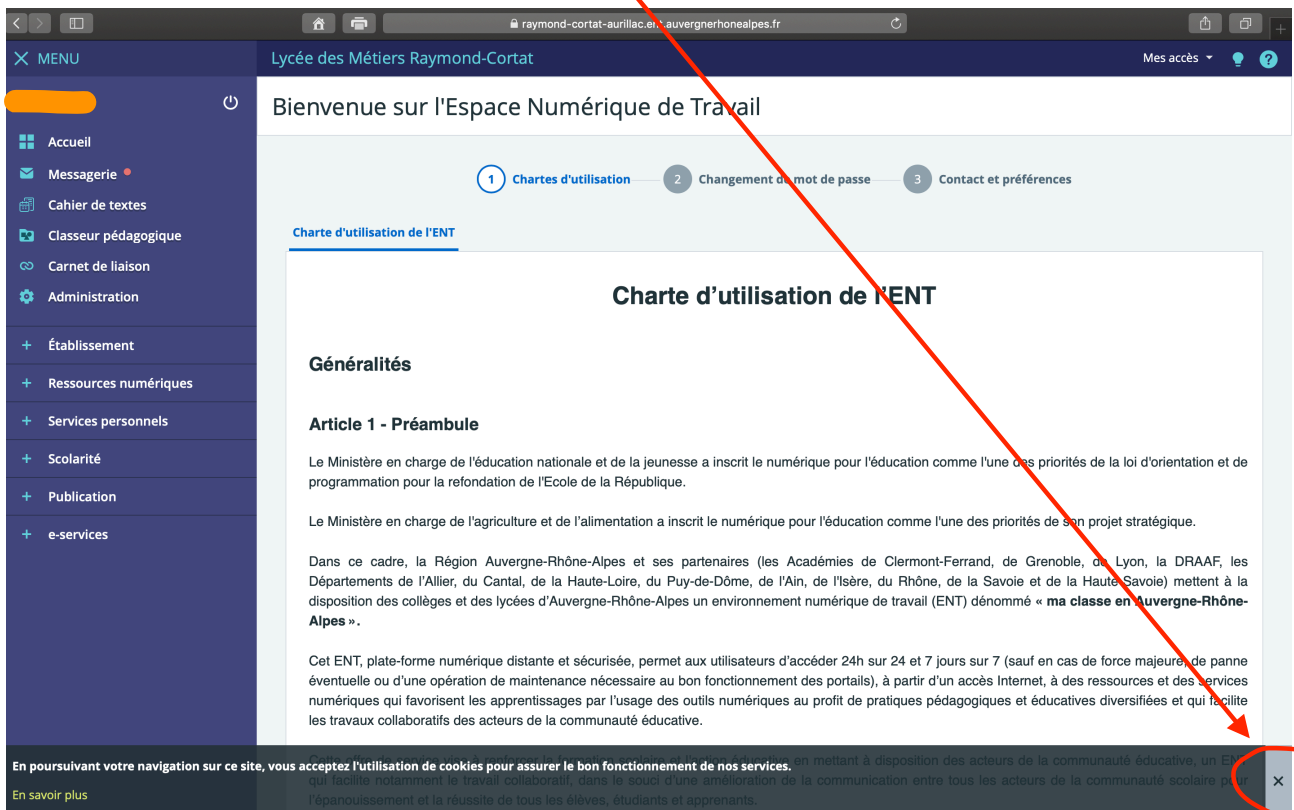

- **en cochant** la case J'AI LU ET J'ACCEPTE LES CONDITIONS CI-DESSUS,
- puis **en cliquant** sur le bouton VALIDER

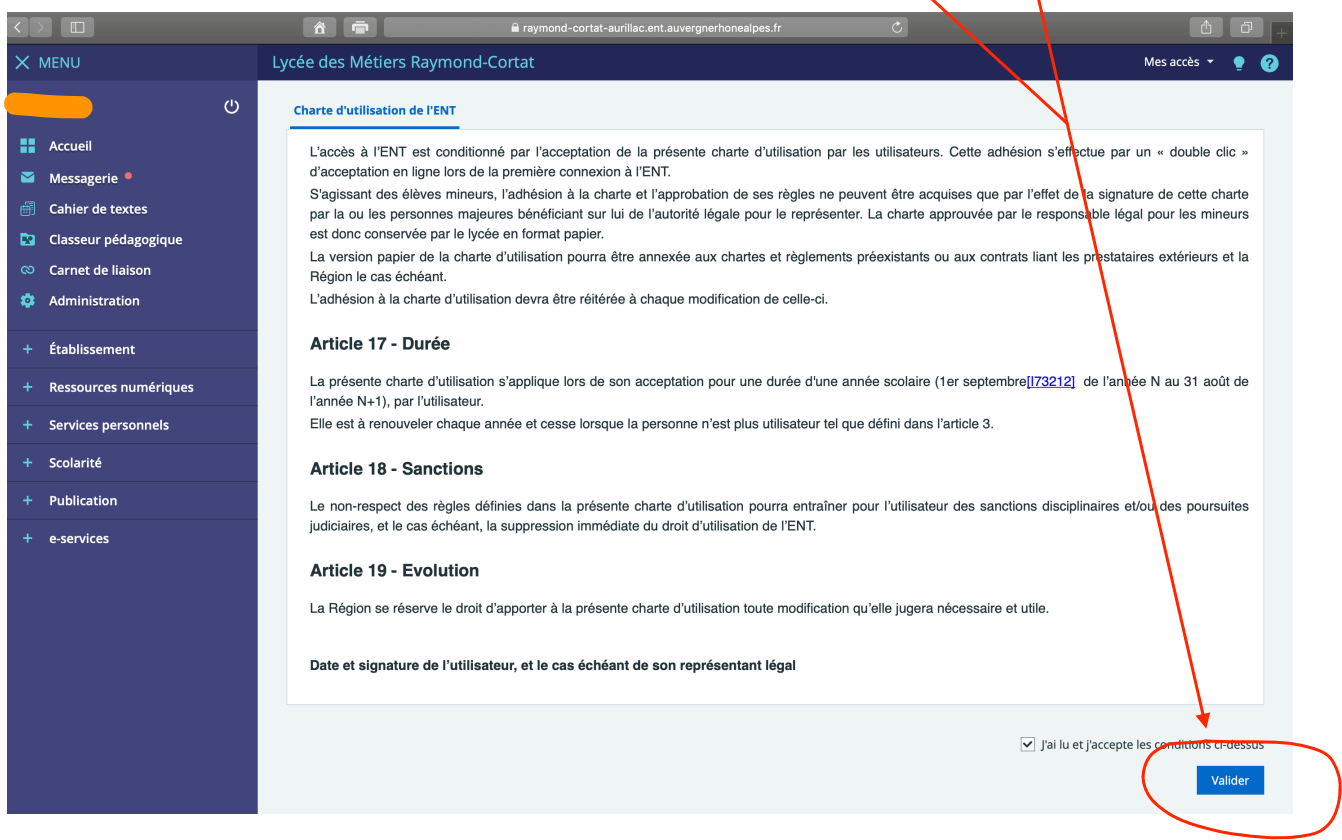

5. La procédure vous demandera de **personnaliser** votre mot de passe ; *vous devez absolument noter et conserver le nouveau mot de passe que vous avez choisi* :

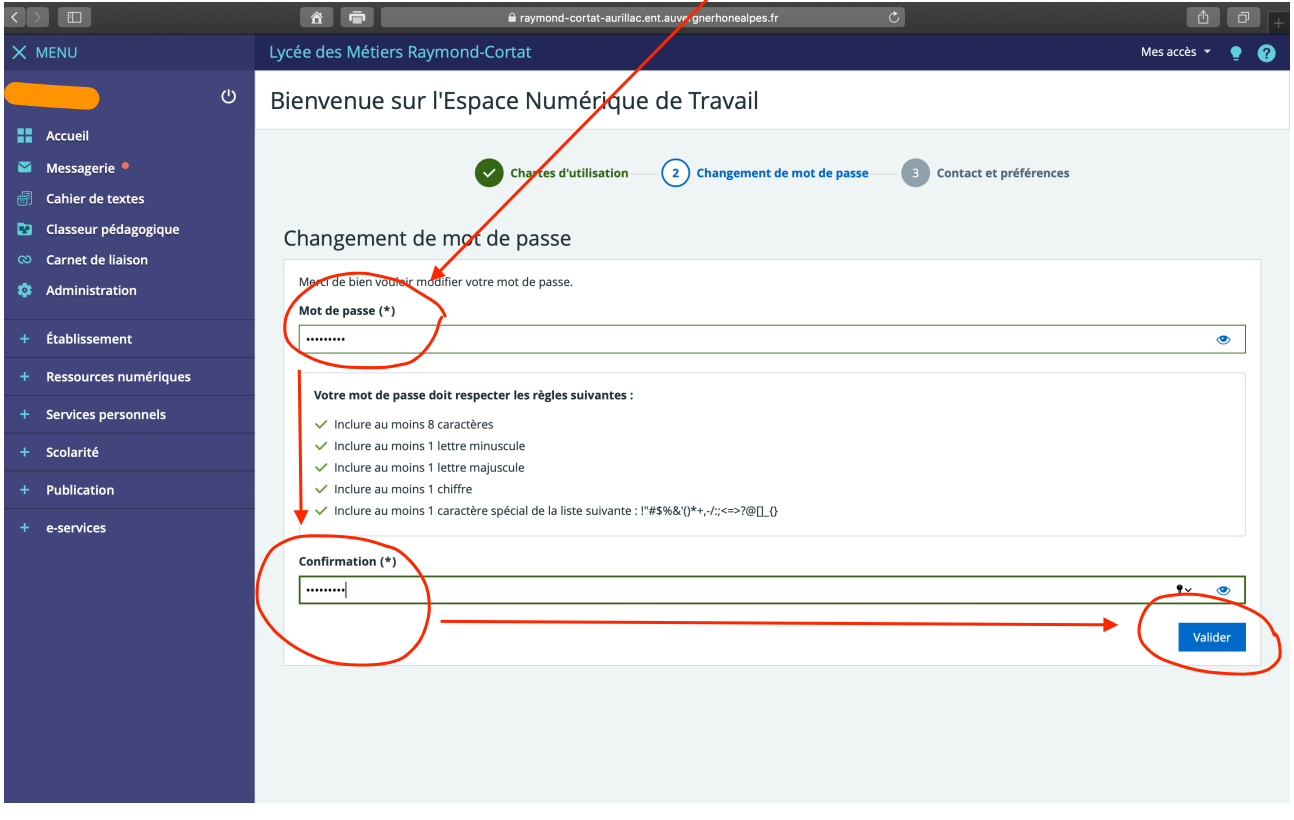

Après avoir personnalisé votre mot de passe, vous accèderez à votre **espace privé** dans l'ENT. Vous pourrez renseigner votre numéro de portable et, après avoir enregistré vos informations, vous pourrez naviguer dans votre ENT, à partir du menu, situé à gauche de l'écran, notamment pour consulter PRONOTE (dans l'onglet SCOLARITÉ voir tutoriel spécial pour accéder à PRONOTE depuis l'ENT).

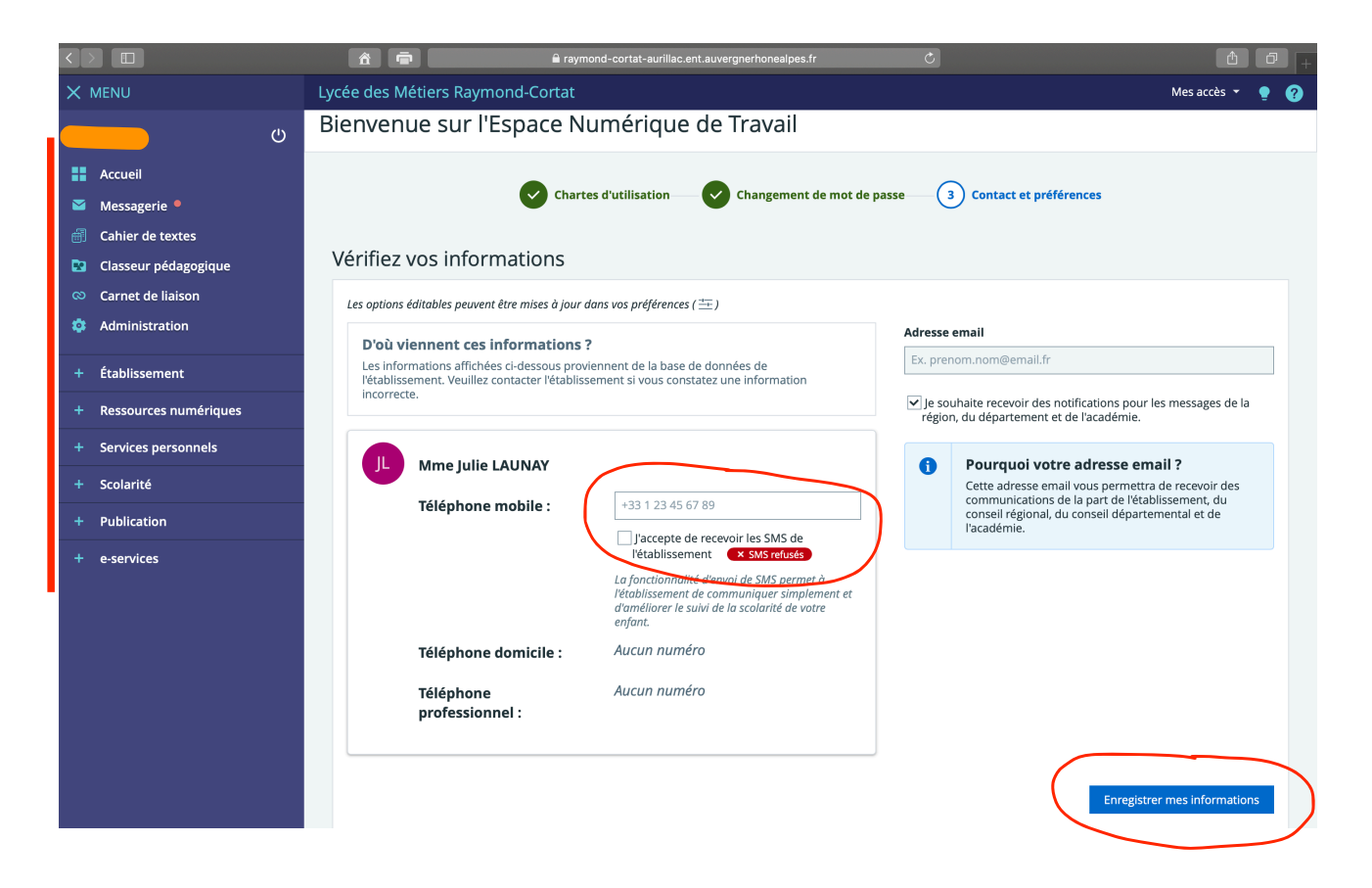